## **Instruktion för att hantera order i Trafikverkets leverantörsportal**

Kommers beställningssystem innebär en arbetssättsförändring i och med att avropsavtalet hanteras via digitalt ordersvar (leverantörens bekräftelse) utifrån skickad inköpsorder (Trafikverkets beställning). Ordersvar lämnas antingen via den systemgenererade inköpsordern alternativt i Trafikverkets leverantörsportal.

### **Orderadress och konto i leverantörsportalen**

I samband med tecknande av ramavtal anger leverantören en orderadress dit alla inköpsordrar ska skickas för avrop från ramavtalet. Om orderadressen behöver ändras under avtalstiden kan Trafikverkets avtalsansvarige göra det, orderadressen kan inte ändras av leverantören i leverantörsportalen.

För att kunna logga in i Trafikverkets leverantörsportal krävs att ni skapar ett konto för orderadressen i leverantörsportalen. Det går inte att flytta orderhistorik mellan konton, vi rekommenderar därför att ni ange mailadressen till en gemensam funktionsbrevlåda som orderadress.

## **Inköpsorder från Trafikverkets inköpssystem (gäller inte integrerad e-handel)**

När en beställare gjort en beställning i Trafikverkets inköpssystem skickas en inköpsorder per mail till orderadressen som angetts för aktuellt ramavtal. Inköpsordern skickas från e-postadressen [noreply\\_portal@trafikverket.se](mailto:noreply_portal@trafikverket.se) vilket kan kräva att ni särskilt tillåter e-post från denna adress.

Ordern kan bekräftas eller avslås i sin helhet direkt från mailet. Om du som leverantör vill ändra i ordersvaret tex meddela om delleverans krävs inloggning i Trafikverkets leverantörsportal.

Ordersvar ska ges inom fem (5) kalenderdagar. Vid obekräftad eller avslagen inköpsorder kan förfrågan gå vidare till nästa leverantör enlig avtalad avropsordning.

#### Godkänna utan ändringar

I mailet med ordern finns en länk för att bekräfta ordern i sin helhet och en länk för att avslå ordern i sin helhet.

Från: noreply\_portal@trafikverket.se <noreply\_portal@trafikverket.se> Skickat: den 15 januari 2023 20:37 Till:

Ämne: Ny inköpsorder att bekräfta från Köparorganisation / New order to confirm from Köparorganisation

Meddelande från Kommers Annons Trafikverket / Message from Kommers Annons Trafikverket

# **Kommers Annons Trafikverket**

Inköpsorder 123456 från Köparorganisation behöver hanteras.

Ordersvar ska ges inom fem (5) kalenderdagar. Vid obekräftad eller avslagen inköpsorder kan förfrågan gå vidare till nästa leverantör enlig avtalad avropsordning.<br>Ni kan hämta eventuella bilagor, bekräfta eller avstå inköp

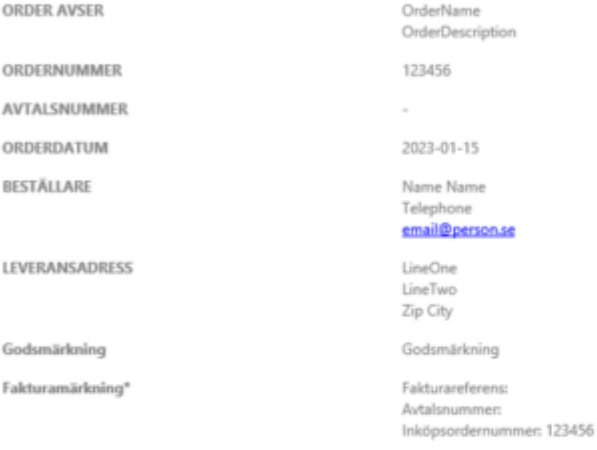

\* Fakturoma ska märkas med de uppgifter som framgår av rutan<br>https://bransch.traféverket.se/om-oss/kontakt/Fakturor-till-Trafév ligt lag vara elektroniska. Lás mer om obligatoriska fakturauppgifter på Trafikverkets webbplats. للسناب

#### **SPECIFIKATION**

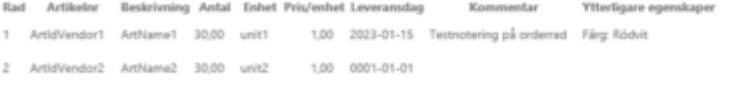

Utökad specifikation

Allergier: Nötter samt räkor

Embalage: Papperskartong eller plastpåse

Beställningen har skickats till följande e-post adresser och beställningen kan hanteras av dem: orden@ a.se.support@primona.se

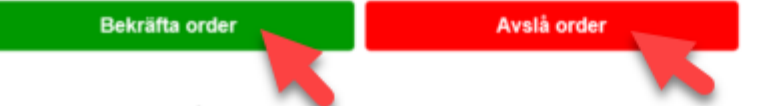

Notera att du behöver logga in på leverantörsportalen för att göra ändringar i leveransdalum och antal eller ersätta artiklar.

Har du ett konto kan du logga in och bekräfta beställning

Har du inget konto kan du registrera dig som ny användare. Det är då viktigt att du använder samma e-postadress som detta meddelande skickades till. srganisation, Orgnr: Orgnummer, Mon

#### **Lämna ordersvar med ändring**

- Öppna Leverantörsportalen<https://upphandling.trafikverket.se/>
- Logga in genom att ange användarnamn (orderadress) och lösenord. Om konto saknas för orderadressen, välj Skapa konto för att kunna logga in leverantörsportalen.

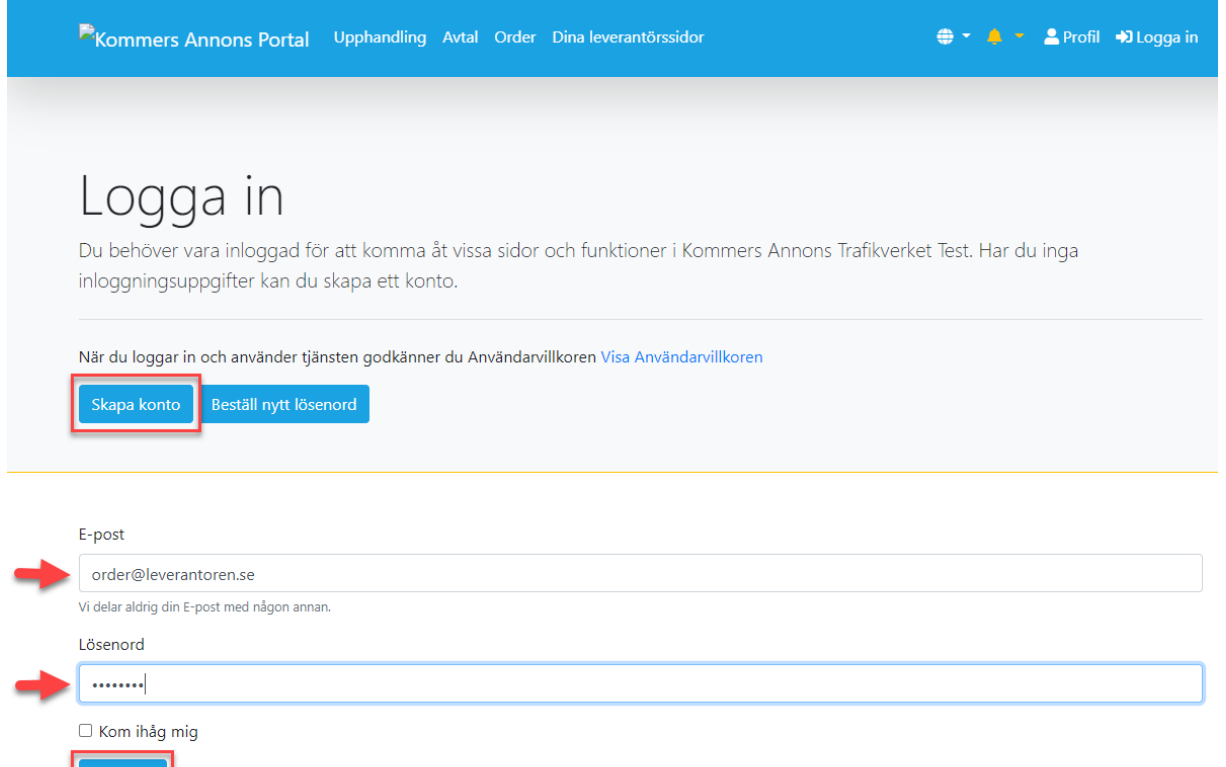

Efter inloggning visas Dina leverantörssidor, välj fliken Order för att se alla ordrar.

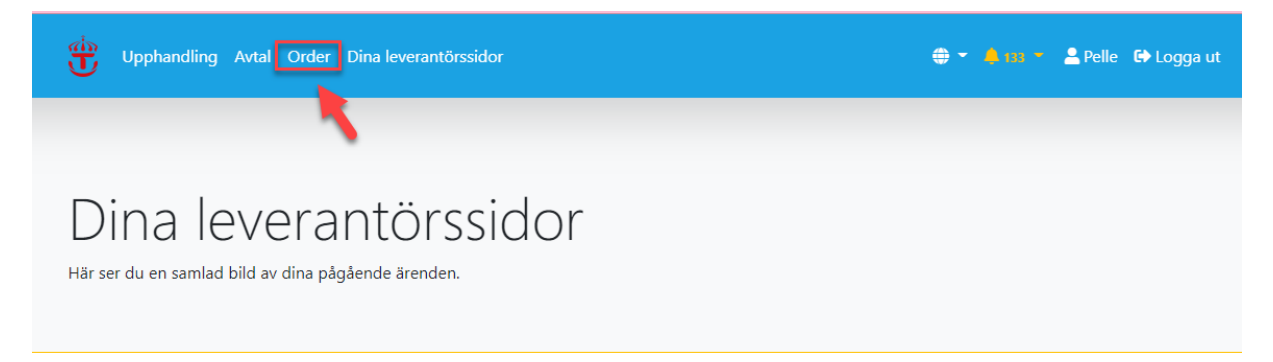

Tryck på ordern som ska hanteras för att öppna orderdetaljer

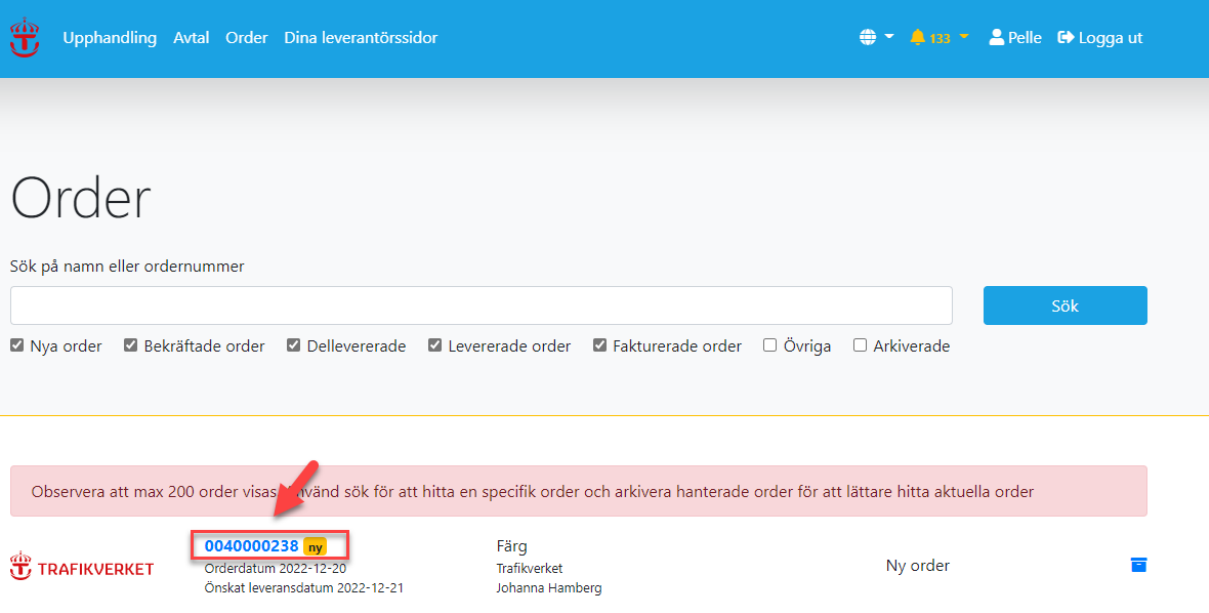

Orderdetaljer visar beställningens specifikation. Välj Bekräfta order eller Neka order

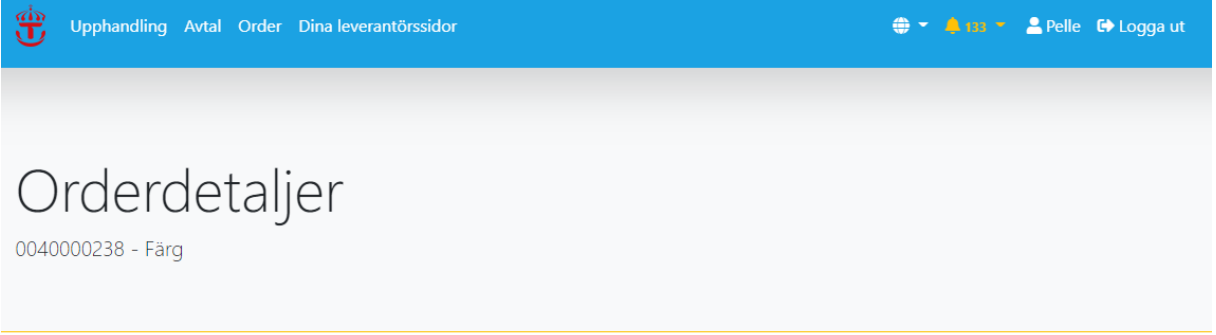

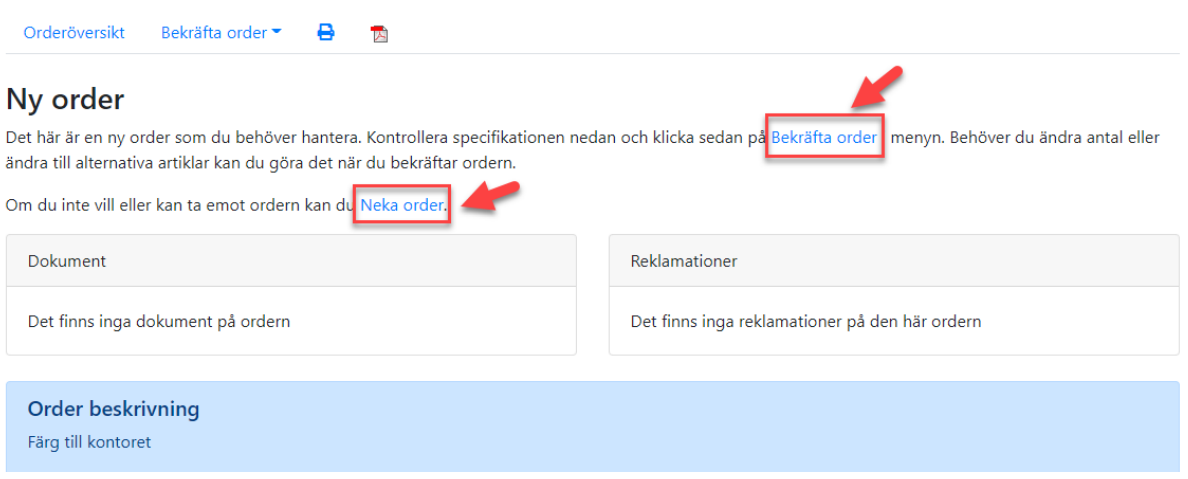

#### Bekräfta order: Kontrollera leveransdatum och antal samt ange ert ordernummer.  $\circ$ Tryck sedan på Bekräfta order.

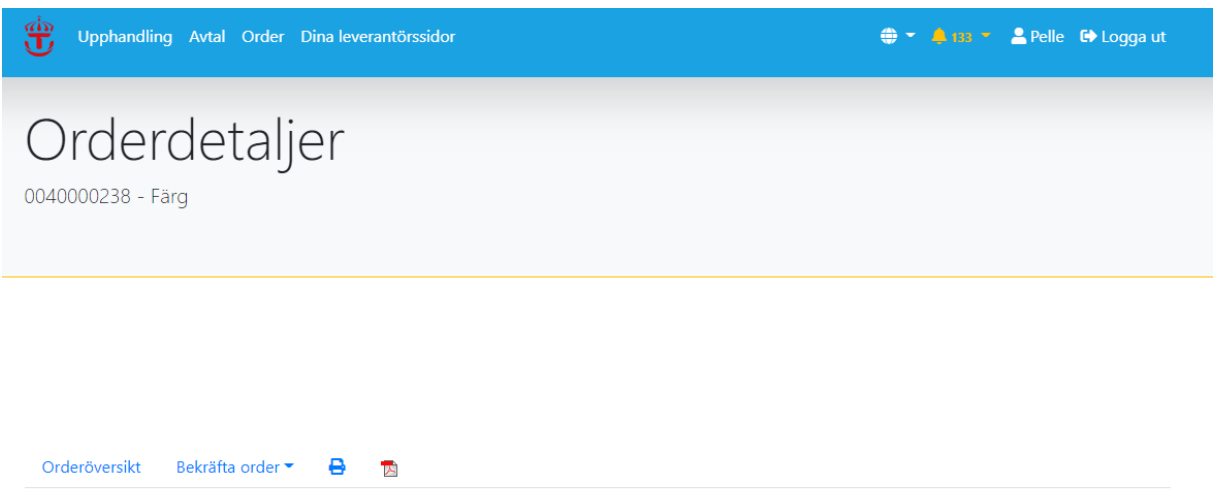

### Bekräfta order

Kontrollera att ni kan leverera det kunden beställt. Justera vid behov så får kunden en orderändring. Observera att det bara går att bekräfta en order en gång och att det inte går att ångra. Ange även ert eget ordernummer som intern referens till ert ordersystem.

#### Specifikation

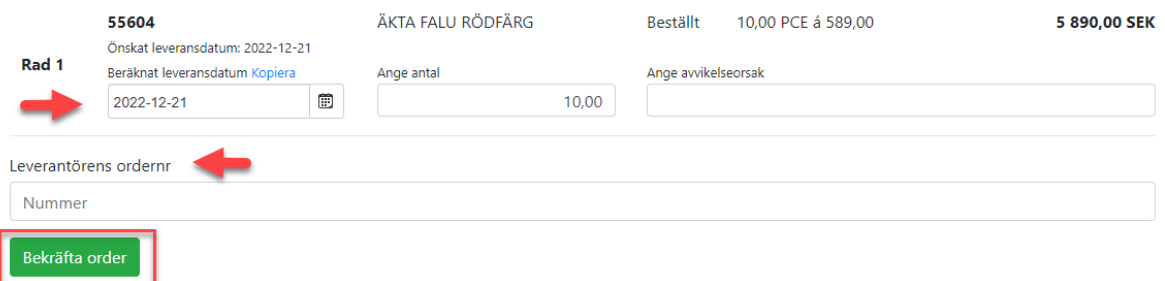

Neka order: Ange avvikelseorsak och tryck sedan på Neka ordern.  $\circ$ 

#### Neka order

Om du nekar orderns kommer köparen få ett meddelande om att du inte har för avsikt att leverera enligt denna order. Du kan inte ångra dig efter att du nekat orderns och du kan inte utföra några ytterligare åtgärder på en nekad order.

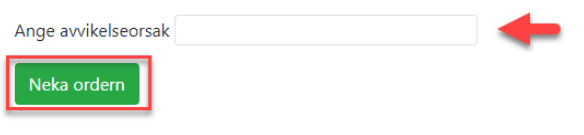